### **QUICK INSTALLATION GUIDE**

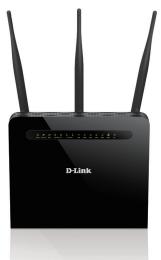

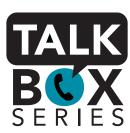

**DVA-2800** 

# **Package Contents**

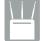

Dual Band AC1600 ADSL2+/VDSL2 Modem Router with VoIP (DVA-2800)

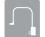

Power Adapter

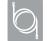

**Ethernet Cable** 

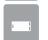

xDSL Microfilter/Splitter

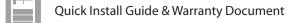

### **Minimum Requirements**

Internet Requirements:
• ADSL / VDSL / Cable / NBN / UFB Internet Service

### **Web-based Configuration Requirements:**

Device with the following:

An installed Ethernet adapter or wireless adapter

#### Supported Browsers:

- Internet Explorer 7 or higher
- Safari 4 or higher
- Chrome
- Firefox

# **Before you Start**

#### **Internet Provider Account Details**

If you are using an Australian or New Zeleand ADSL/VDSL/NBN/UFB connection, you will need your user name, password and any other relevant connection details. If you do not have this information, contact your Internet provider.

#### **VoIP Provider Account Details**

If you are using an Australian or New Zeleand VoIP service, you will need your user name, password and any other relevant connection details. If you do not have this information, contact your VoIP provider.

Do not proceed until you have this information.

## Connect your Modem Router - ADSL/VDSL

Connect the filter to your phone socket. Then connect the provided phone cable from the MODEM port on the Microfilter to the DSL port of the

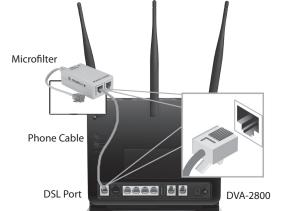

Connect the Ethernet cable from the LAN port of the modem router to the Ethernet port on your computer.

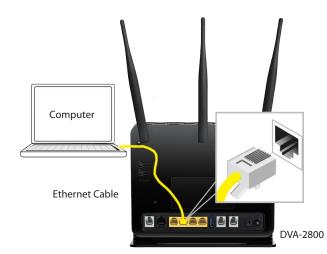

Plug the power adapter into your modem router and connect to an available power outlet available power outlet

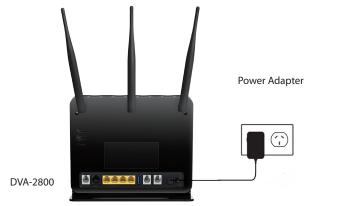

After the modem router has powered up, verify that the Power and After the modern road DSL LEDs are both lit.

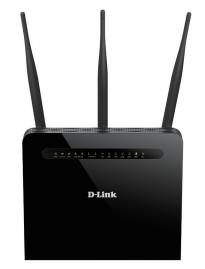

Continue with the Configuration section.

# Configuration

# Web Browser Setup

Open a web browser (e.g., Internet Explorer, Chrome, Firefox, or Safari) and enter '192.168.1.1' into the address bar (http://192.168.1.1). The Setup Wizard should commence straight away without requring you to log in.

**Note:** If you want to configure your modem router from a wireless computer or mobile device, connect to the router wirelessly by going to your wireless utility on your device. The default Wi-Fi Networks are D-Link DSL-2888A and D-Link DSL-2888A 5Ghz.

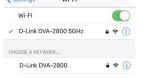

- When the Welcome screen appears, click **Next** to start the wizard.
- Select your **WAN Access Type, Country** and **ISP** from the drop down menus. All relevant information will auto fill. Click **Next** to continue

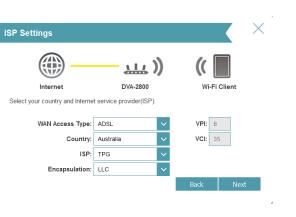

If any of the above items are missing, please contact your reseller/retailer.

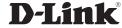

Enter your **User Name** and **Password** as provided by your Internet Provider, click **Next** to continue.

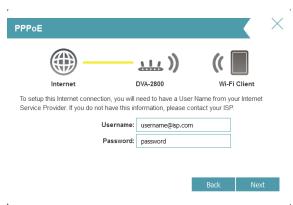

Enter a new **Wi-Fi Network Name (SSID)** as well as a **Wi-Fi Password** (also known as a passphrase) for both the 2.4Ghz and 5Ghz networks available in this modem router, click **Next** to continue.

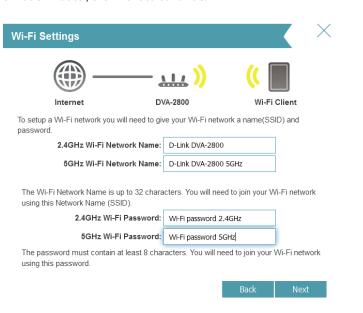

6 Enter a new **Password** to secure your modem router, click **Next** to continue.

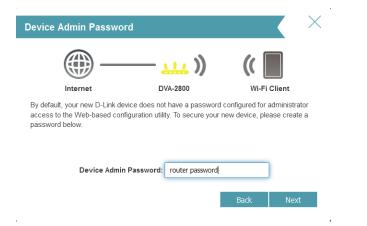

The Summary page will show the settings you have just configured. Make sure to note down your **Wi-Fi details** for connecting other devices to your router via Wi-Fi and the **Device Password**, as you may need it in the future.

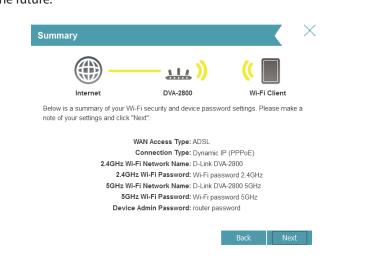

Click **Next** to complete the Setup Wizard.

Congratulations! You have completed the Modem Router installation.

The modem router will load your settings and reboot. You will be greeted by a screen asking your **Admin Password**. Enter the router password that you just configured during the Setup Wizard process.

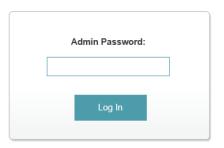

You will be taken to the modem routers **Home** page that shows the connection status and and basic connection statistics. If you have configured your setting correctly in the Setup Wizard, your Home page will be showing a successful Internet connection.

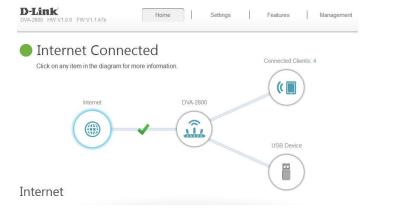

### **VolP Setup**

Before setting up your DVA-2800 to make VoIP phone calls, you will need to know your user name, password and any other relvant connection details from your VoIP Service Provider

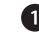

In the **VoIP** settings section, there is a drop down menu that will automatically fill in details for several main VoIP providers. Select your **VoIP Provider** and then fill in your **User Name** and **Password** and click **Save**. To enter details manually, sellect **Other** from the VoIP Provider list

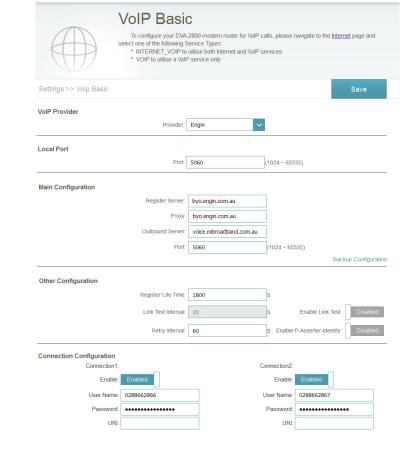

To

To enable VoIP on your modem, navigate to the **Internet** settings sections and select **INTERNET\_VOIP** under **Service Type.** 

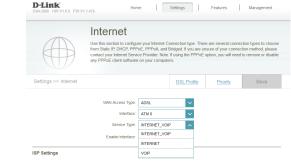

| otes |  |  |
|------|--|--|
|      |  |  |
|      |  |  |
|      |  |  |
|      |  |  |

Documentation available at http://www.dlink.com.au/DVA-2800

# **Technical Support**

Having trouble installing your new product? D-Link's website contains the latest user documentation and software updates for D-Link products. Australian and New Zealand customers can contact D-Link Technical Support through our website.

#### Australia

New Zealand

Internet: http://support.dlink.com.au

Internet: http://support.dlink.co.nz

Copyright ©2016 D-Link Corporation/D-Link Australia Pty Ltd. All rights reserved. D-Link and the D-Link logo are registered trademarks of D-Link Corporation or its subsidiaries in Australia and other countries. iPhone, iPad, and iPod touch are registered trademarks of Apple Inc. Android is a trademark of Google, Inc. Other trademarks are the property of their respective owners. Maximum wireless signal rate derived from IEEE Standard 802.11g and 802.11n specifications. Actual data throughput will vary. Network conditions and environmental factors, including volume of network traffic, building materials and construction, and network overhead, lower actual data throughput rate. Environmental factors will adversely affect wireless signal range. Product specifications, size and shape are subject to change without notice, and actual product appearance may differ from that depicted on the packaging, Visit www.dlink.com.au for more details.

Version 1.00(AU)\_128X188 | October 27, 2016 6100000073041000

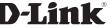